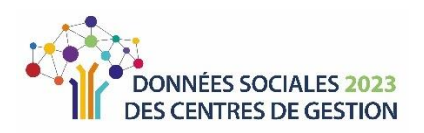

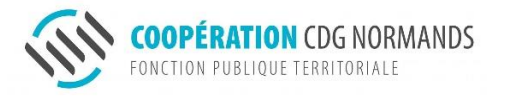

# Rapport Social Unique 2023

Rassct / Handitorial / Gpeec

# **FICHE PRATIQUE**

Afin de vous accompagner dans la réalisation de votre RSU 2023, cette fiche pratique reprend les points essentiels pour vous faciliter la saisie en ligne.

Une page est dédiée au RSU 2023 sur le site internet du CDG 14 [\(www.cdg14.fr\)/.](http://www.cdg14.fr)/) Cette fiche vient en complément des documents mis à votre disposition :

- un guide préparatoire
- une foire aux questions (FAQ)
- Guide utilisateur reprenant la majorité des questions du RSU (par exemple pour une saisie agent par agent)

 la liste des indicateurs avec le lien vers leur fiche technique (pour une saisie en consolidé)

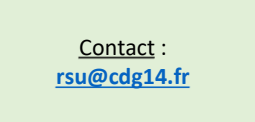

### **Les étapes du Rapport Social Unique**

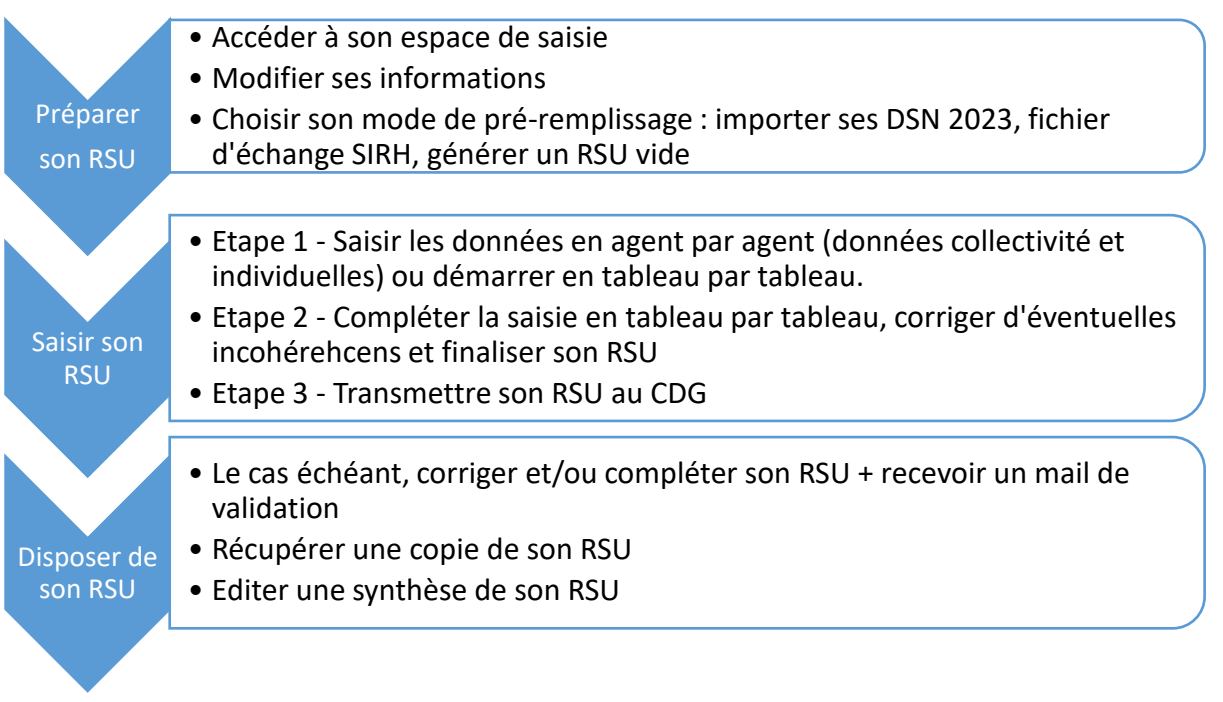

 3 autres enquêtes complètent le **RSU**, afin d'éviter de solliciter les collectivités plusieurs fois dans une même année et d'éviter les doubles saisies communes aux enquêtes. Ainsi, le **Rassct** (enquête sur l'accidentologie), **Handitorial** (enquête sur le handicap) et la **Gpeec** (enquête sur les métiers) sont présents dans l'application sous forme de blocs qui leur sont dédiés.

# **ACCES & PREPARATION**

#### Accéder à son espace de saisie : ses identifiants de connexion

Vos identifiants de connexion sont composés :

- **du SIRET de la collectivité**
- de votre mot de passe

 Vous pouvez réaliser votre première connexion avec le mot de passe utilisé pour la dernière campagne.

Toutefois, si vous n'avez plus connaissance de votre mot de passe, il suffit de :

 saisir plusieurs fois de suite un mot de passe fictif, jusqu'à ce que vous soyez bloqué (accès non autorisé)

Accès non autorisé Ce compte a été verrouillé pour des raisons de sécurité. Contactez votre centre de gestion. Nous vous invitons à contacter votre centre de gestion : Par téléphone : 0235594167 Par mail : vincent.masurier@cdg76.fr

 contacter le CDG pour obtenir un mot de passe provisoire

 créer un nouveau mot de passe en veillant à utiliser au moins 12 caractères et en mélangeant lettres majuscules et minuscules, chiffres et caractères spéciaux.

#### **@** Modifier ses informations

Dès la première connexion à votre compte, il est demandé de vérifier les informations propres à votre collectivité et votre compte.

Veuillez mettre à jour le mail de contact au sein de votre collectivité afin que le CDG puisse vous contacter aisément.

Dans le cadre du RGPD, nous vous invitons à modifier votre mot de passe pour cette nouvelle campagne.

O<sub>"</sub> Changer mot de passe

#### Recommandation 1 **: autoriser un accès à votre RSU par le CDG pour une assistance**

Cette fonctionnalité permettra au CDG, en cas de besoin, de visionner votre RSU pour apporter une assistance.

#### Paramétrage

Autoriser le CDG à visualiser mon Rapport Social Unique en mode Agent par Agent et en mode consolidé ?

Dans ce cas, l'identité des agents est masquée : les nom et prénom ne sont pas visibles du côté du CDG afin de garantir l'anonymat des agents.

#### Recommandation 2 **: une préparation en amont**

Afin de simplifier la réalisation de votre RSU, **nous vous proposons de préparer les informations demandées en amont.**

 Vous pouvez récupérer vos fichiers DSN (ou N4DS) 2023. Elles vous seront utiles par la suite (voir recommandation 4).

 Si vous souhaitez réaliser une saisie manuelle complète, vous trouverez une grande partie des données nécessaires dans les derniers bulletins de paie de l'année des agents. Un export de votre logiciel de paie peut également être utilisé.

 Plusieurs éléments ne peuvent pas être récupérés via ces fichiers ou sont à corriger. Aussi, nous vous invitons à établir un suivi de vos agents par exemple via un tableau de bord en dehors de la campagne RSU.

#### **O** Choisir son mode de pré-remplissage

#### Recommandation 3 **: pour les établissements territoriaux sans agent rémunéré**

#### **→ Générer un RSU vide**

Le RSU concerne également les établissements territoriaux sans agent rémunéré (CCAS, caisses des écoles…). Si c'est votre cas, **il vous suffit de générer un RSU « vide ».**

**Même si votre CCAS ou Caisse des écoles n'est plus actif, si vous avez reçu un courrier adressé à l'autorité de cette structure, celle-ci était encore active dans la base de l'INSEE au 1 er janvier de cette année et nécessite la réalisation d'un RSU.** 

Le Centre de Gestion peut rapidement générer ce rapport à vide. Il vous suffit d'en effectuer la demande par mail ou téléphone.

En cas de dissolution de la structure, vous pouvez en informer l'INSEE (au 02.38.69.52.60 ou **[sirene-secteurpublic@contact-insee.fr](mailto:sirene-secteurpublic@contact-insee.fr)** ) afin de ne plus être sollicité lors des futures campagnes.

Si vous souhaitez réaliser cette opération, vous devez tout d'abord vous connecter puis compléter vos informations. Puis aller au niveau de la partie **« préparer mon enquête »** afin de **transmettre votre RSU à vide.**

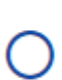

Transmettre mon RSU à vide

#### Recommandation 4 **: choisir le pré-remplissage optimal**

Il est possible d'effectuer un pré-remplissage ou d'effectuer une saisie manuelle complète.

Nous ne recommandons une saisir manuelle que pour les plus grandes collectivités alimentant leur rapport à l'aide de requêtes.

Dans tous les autres cas, il est plus efficace d'utiliser un des pré-remplissages suivants :

#### ➔ Importer ses 12 DSN 2023

L'import des 12 fichiers permet de pré-remplir un certain nombre d'éléments notamment le détail des agents, leur statut, leur rémunération, une partie des données absences… L'import DSN est amélioré chaque année afin d'alimenter le plus rigoureusement possible les données.

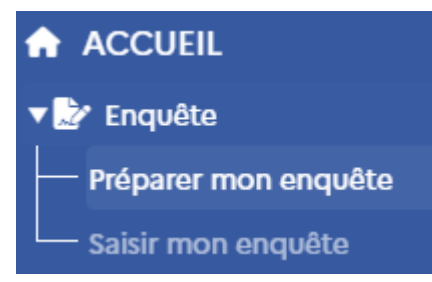

⚠ **Nous vous invitons cependant à vérifier les données pré-remplies tout particulièrement au niveau de la rémunération et du type de contrat.**

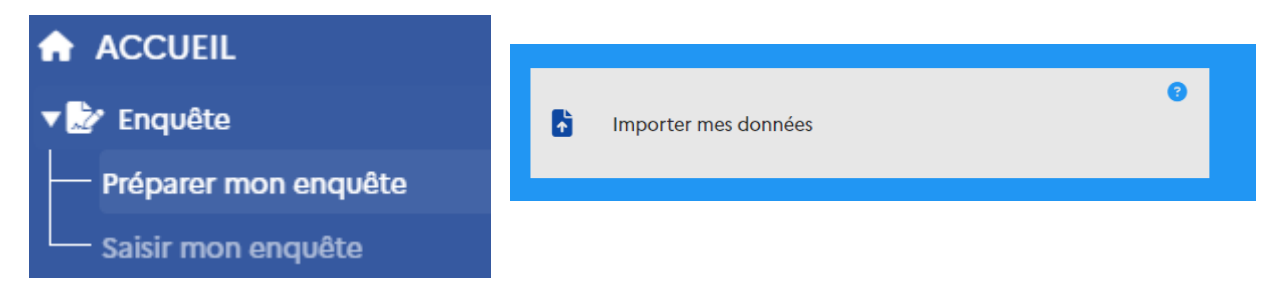

L'application reconnaîtra le format DSN et vous demandera l'import individuel des 12 mois avant de finaliser le traitement.

ATTENTION Si le format n'est pas reconnu, il est possible qu'il s'agisse d'une synthèse de DSN et non d'un fichier DSN. Contactez alors le CDG ou votre éditeur pour assistance.

**(i)** Malgré l'obligation du passage à la DSN au 1<sup>er</sup> janvier 2023, si votre collectivité utilisait encore la N4DS en 2023, il est encore possible de l'importer. Pour ce faire, il suffit d'importer votre N4DS/DADS au format txt.

**ASTUCE** 

**Certaines N4DS sont au format dat.** Or, l'application accepte uniquement le format txt. Pour ce faire, il convient d'ouvrir le fichier dans un bloc-notes, sélectionner son contenu (Ctrl+A), le copier dans un second bloc-notes puis enregistrer celui-ci sous format .txt.

#### **→** Importer un fichier d'échange

Votre éditeur peut vous proposer un fichier de pré-remplissage du RSU si celui-ci l'a développé. Ce fichier sera sous format .txt ou .csv.

Cet import peut être avantageux car de nombreuses données sont récupérées et il n'y a pas de pas doute sur l'exactitude de celles-ci.

Néanmoins, ce type d'import vous obligera à effectuer toute la saisie en tableau par tableau, ce qui peut être plus complexe qu'en agent par agent.

Ainsi, nous recommandons de passer par la DSN plutôt que par ce type d'import pour les structures ayant peu d'agents.

Si vous hésitez sur votre méthode de pré-remplissage, contactez le CDG, tout particulièrement avant de commander une prestation payante de votre éditeur.

#### Recommandation 5 **: pour les collectivités ayant des effectifs importants**

Lorsque votre effectif est constitué de plusieurs centaines voire milliers d'agents, la saisie la plus efficace passe par le tableau par tableau alimenté par des requêtes sur votre logiciel SIRH.

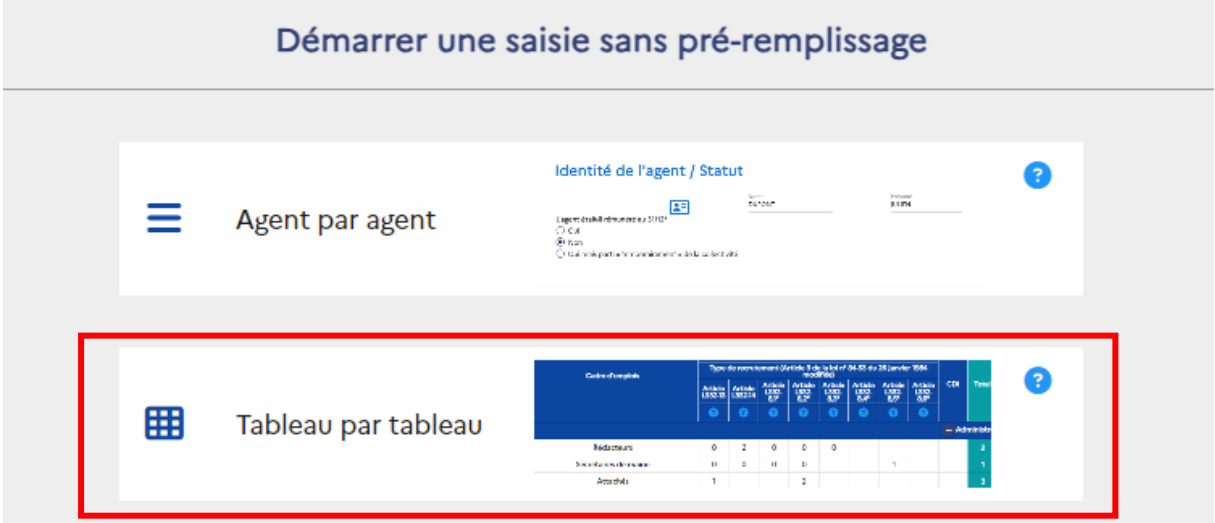

Il est possible d'effectuer un pré-remplissage à partir d'un fichier d'échange fourni par votre éditeur SIRH.

Tous les fournisseurs ne proposent cependant par encore cette fonctionnalité. Ainsi, nous vous invitons à prendre contact avec votre éditeur pour connaître les modalités d'obtention de ce fichier et les potentielles mises à jour prévues au cours de la campagne.

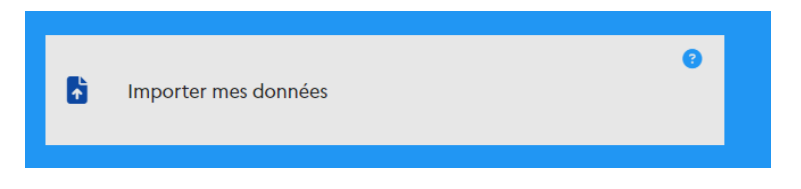

#### **La saisie agent par agent présente toutefois l'avantage de disposer d'informations plus fines,**

**car situées au niveau des agents.** Contrairement à la saisie « tableau par tableau », vous pouvez saisir le métier des agents (module GPEEC) et globalement vous disposez des données au niveau des agents (statut, âge, temps de travail, absentéisme, accidentologie…) permettant une planification plus précise des ressources humaines ainsi que d'alimenter des tableaux de bord.

 $\circledR$  Selon vos besoins (RH), vous pouvez compléter par la suite votre tableau des effectifs, alimenter des tableaux de bord, ou encore entreprendre une démarche « métier » (GPEEC).

#### Recommandation **: utiliser les imports complémentaires**

#### ➔ Récupérer les données GPEEC (métiers, diplômes) et BOETH (handicap) des agents

Cette fonctionnalité vous permet de récupérer le métier, le diplôme et les éléments relatifs au handicap des agents déjà saisis lors de la campagne précédente.

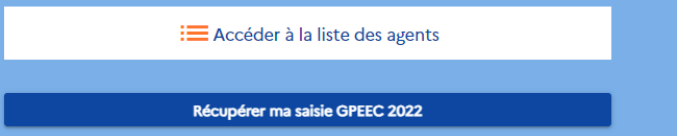

#### ➔ Récupérer les données relatives aux accidents de travail et aux maladies professionnelles (pour les collectivités adhérentes au contrat groupe SOFAXIS du CDG 76)

Cette fonctionnalité vous permet de pré-remplir l'absentéisme lié aux accidents de travail et aux maladies professionnelles.

# **LA SAISIE DU RSU**

#### $\mathsf{\acute{E}}$ tape  $\mathsf{\acute{e}}$  : Saisir les données de chaque agent

Cliquer **sur le bloc « liste des agents » pour faire apparaître,** si vous avez importé vos DSN 2023, **les agents** pré-remplis et répartis selon leur statut.

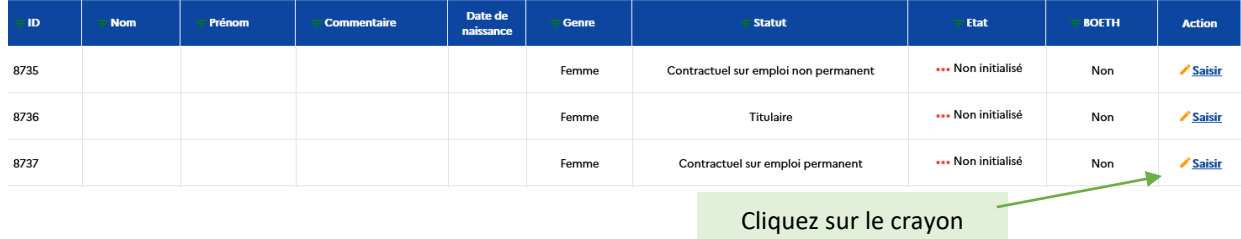

pour accéder aux informations de l'agent.

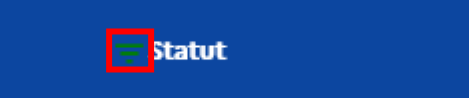

Vous pouvez filtrer les agents qui apparaissent via leur statut, genre, nom, l'avancée de la saisie…

Les données sont réparties selon les thématiques du RSU. Pour chaque agent, il est nécessaire de compléter chaque « bloc ». **Pour faire apparaître les questions, il suffit de cliquer sur les blocs.**

La thématique est complétée une fois que la couleur passe au vert.

 $\triangledown$  **m** Information d'agent **C** Statut **Rémunération** C Absence **O** Formation **O** Autre O Gpeec

**Vous pouvez modifier les données de rémunérations pré-remplies à l'aide.** 

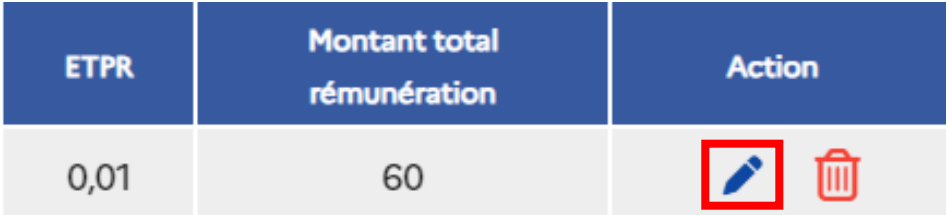

L'agent a-t-il des contraintes particulières sur son temps de travail ?

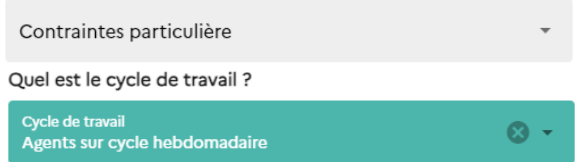

**Si vous avez effectué un pré-remplissage, les données pré-remplies apparaîtront en bleu et les données à saisir en gris.** 

**Int EXCEL** 

æ

⚠ N'oubliez pas d'appuyer sur le bouton « Enregistrer » avant de changer de thématique ou de retourner sur la liste de vos agents.

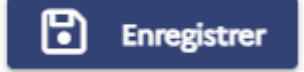

#### Recommandation 8 **: récupérer une copie de votre saisie par agent**

Avant de passer en tableau par tableau, en cliquant sur situé au niveau situé au niveau

de votre tableau de bord vous pouvez générer un fichier Excel avec la liste de l'ensemble de vos agents, comprenant le détail de votre saisie pour chaque agent facilitant une vérification individuelle. Ce fichier peut servir de base pour créer un tableau des effectifs ou vérifier votre saisie une fois le passage en consolidé effectué.

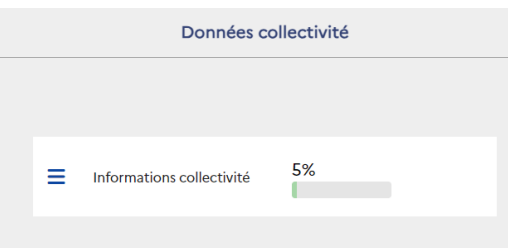

Vous pouvez saisir les données relatives à la collectivité à n'importe quel moment de la saisie.

#### **Étape**  $\odot$  **: Passer en tableau par tableau et finaliser son RSU**

Une fois que l'ensemble des indicateurs concernant chaque agent est renseigné, vous devez passer à l'étape suivante, en cliquant sur le bouton « Générer mon RSU », situé sur la frise de votre tableau de bord. Vous retrouvez les mêmes « blocs » de questions avec un environnement qui est alors constitué essentiellement de tableaux.

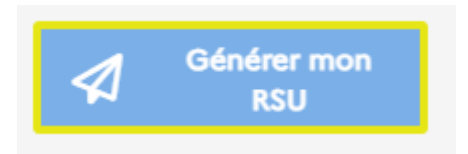

C'est dans ce format que les données agrégées sont récupérées par la Direction Générales des Collectivités Locales (DGCL).

⚠ Une fois qu'une modification aura été effectuée en tableau par tableau, il ne vous sera plus possible de revenir en mode « agent par agent » sauf en contactant le Centre de Gestion.

#### **A** ACCUEIL

- $\triangleright$  **C** Emploi
- **D** Recrutements
- ▶ **O** Parcours professionnels
- ▶ Organisation du travail
- ▶ C Rémunération
- $\begin{array}{r} \bullet \quad \text{C} \quad \text{R} \quad \text{C} \quad \text{C} \$ travail
- $\triangleright$  **C** Formation
- ▶ **O** Droits Sociaux
- $\triangleright$  **O** Environnement
- $\triangleright$  **O** Rassct
- $\triangleright$  **6** Handitorial
- **Gpeec**

De nombreux contrôles de cohérence permettent de fiabiliser la saisie des données au niveau de chaque indicateur. Ces contrôles indiquent le niveau de l'état de votre saisie et vous permettent de repérer aisément les incohérences (en orange) et de corriger les anomalies.

#### Recommandation 10 **: une saisie fiabilisée**

Les fiches de synthèse qui peuvent être produites par la suite, dépendent de la qualité des données recueillies. Il est donc préférable de corriger les anomalies avant de transmettre votre RSU au CDG. **En cas de difficulté pour la correction, il est recommandé de contacter le CDG pour une assistance**. En effet, le CDG ne pourra pas valider un RSU présentant des anomalies majeures.

#### Etape <sup>o</sup> : Transmettre son RSU au CDG

Une fois que l'ensemble des barres de progression soient devenues vertes et les pourcentages à 100 %, vous pouvez transmettre votre RSU au CDG 76.

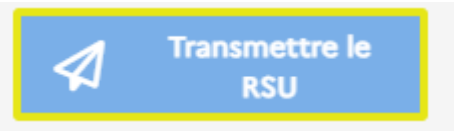

## **APRES LA TRANSMISSION DE SON RSU**

Les corrections éventuelles et la validation de son RSU

Chaque RSU fait l'objet d'une vérification. **En cas d'anomalies majeures, le fichier sera refusé et sera retourné à la collectivité.** Celle-ci devra apporter les corrections nécessaires avec au besoin l'assistance du CDG.

Les fichiers « corrects » sont validés et transmis directement à la DGCL. Un mail sera alors automatiquement adressé à la collectivité.

#### Disposer du fichier RSU et de sa synthèse

**Une fois validé, il est possible de récupérer une copie de son RSU**. Pour ce faire, il suffit d'aller à la rubrique « Analyses » de son application et exporter votre fichier RSU.

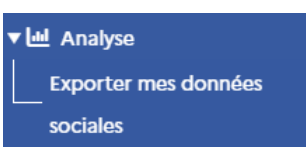

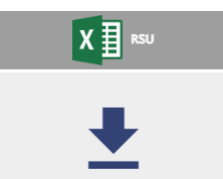

Vous récupérerez un dossier à désarchiver contenant un fichier Excel qui sera alimenté à l'ouverture par un fichier txt.

Une fois alimenté, ce fichier génère la synthèse du RSU.

Avril 2024